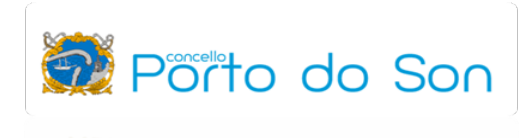

## SOLICITUDE CITA PREVIA EN FACENDA

https://sede.agenciatributaria.gob.es/

## 1. Seleccionamos a opción "Cita previa".

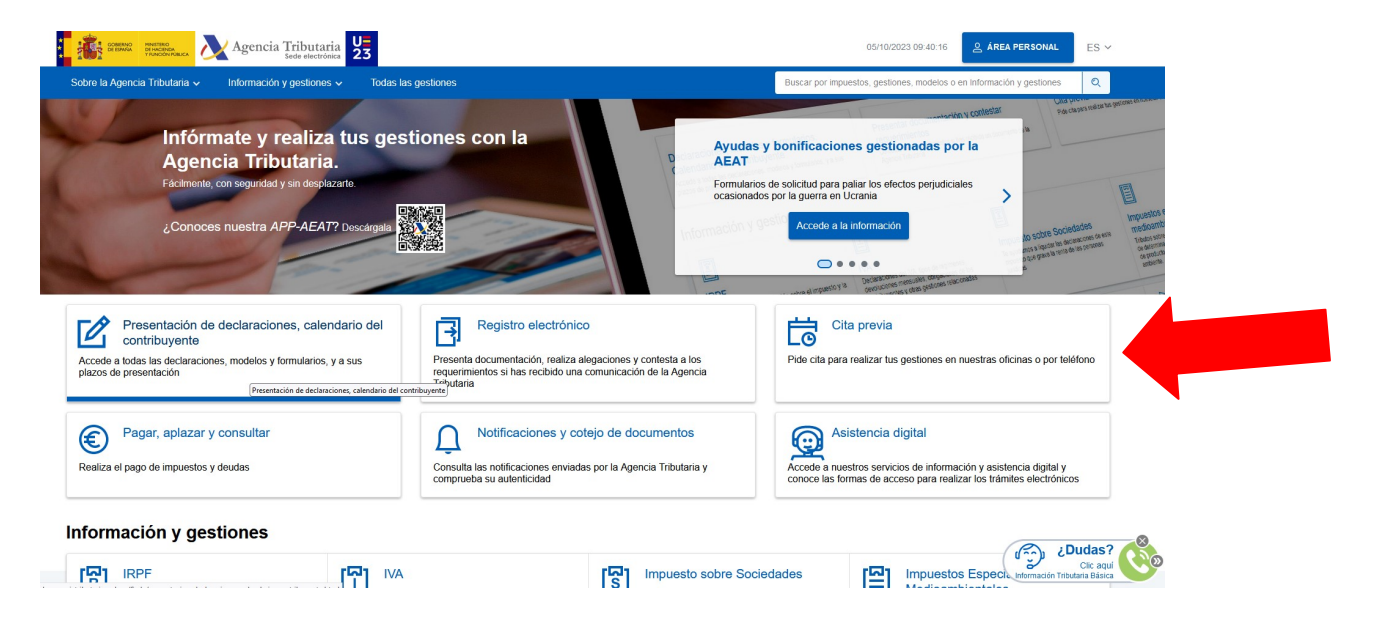

2. Seleccionamos a opción "Solicitud de cita previa para particulares".

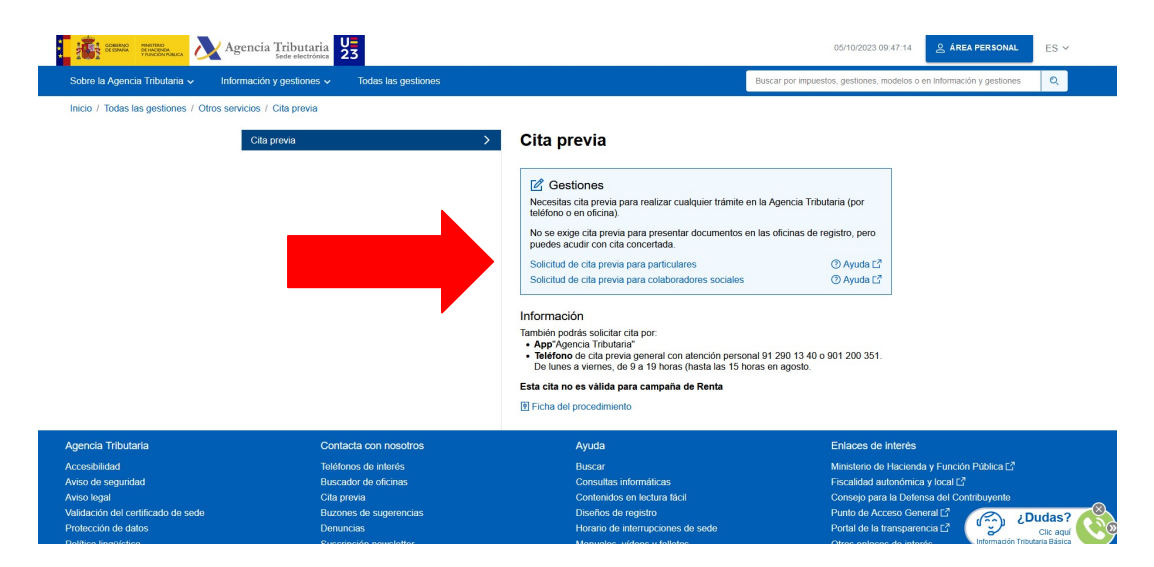

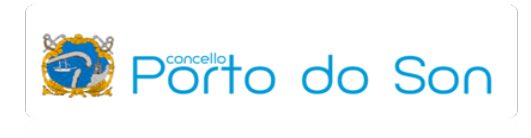

3. Introducimos os nosos datos de identificación (DNI e nome).

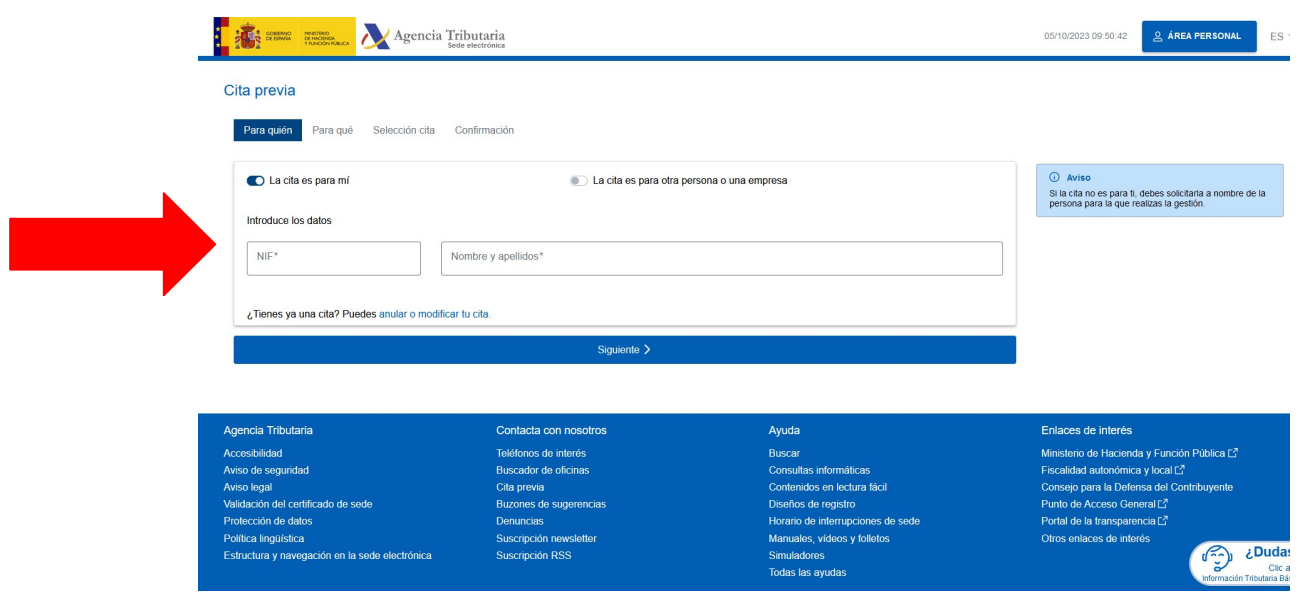

4. Seleccionamos o trámite que queremos realizar e pulsamos "Siguiente".

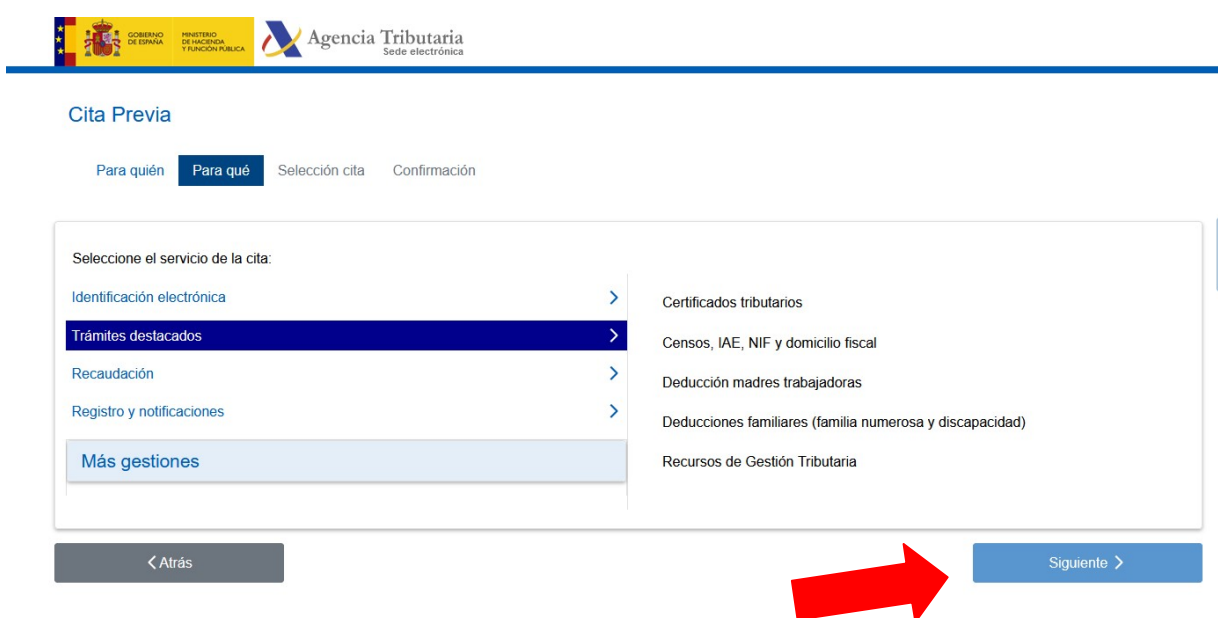

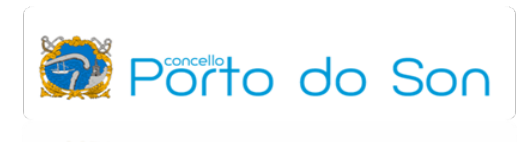

5. Seleccionamos a provincia na que queremos ser atendidos:

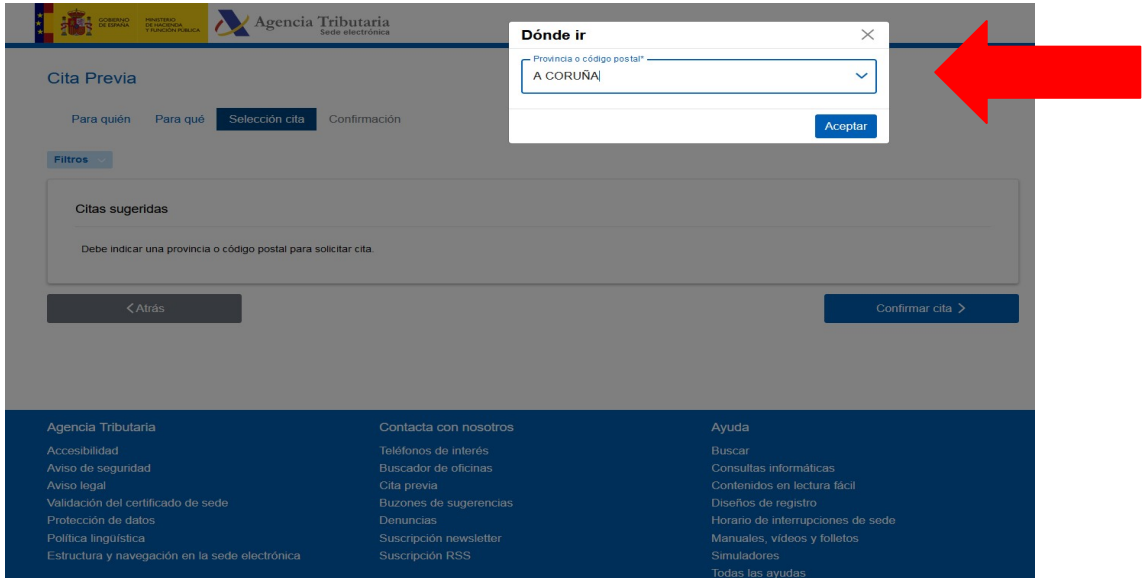

6. Unha vez seleccionada a provincia, seleccionamos a oficina/localidade na que queremos ser atendidos/as:

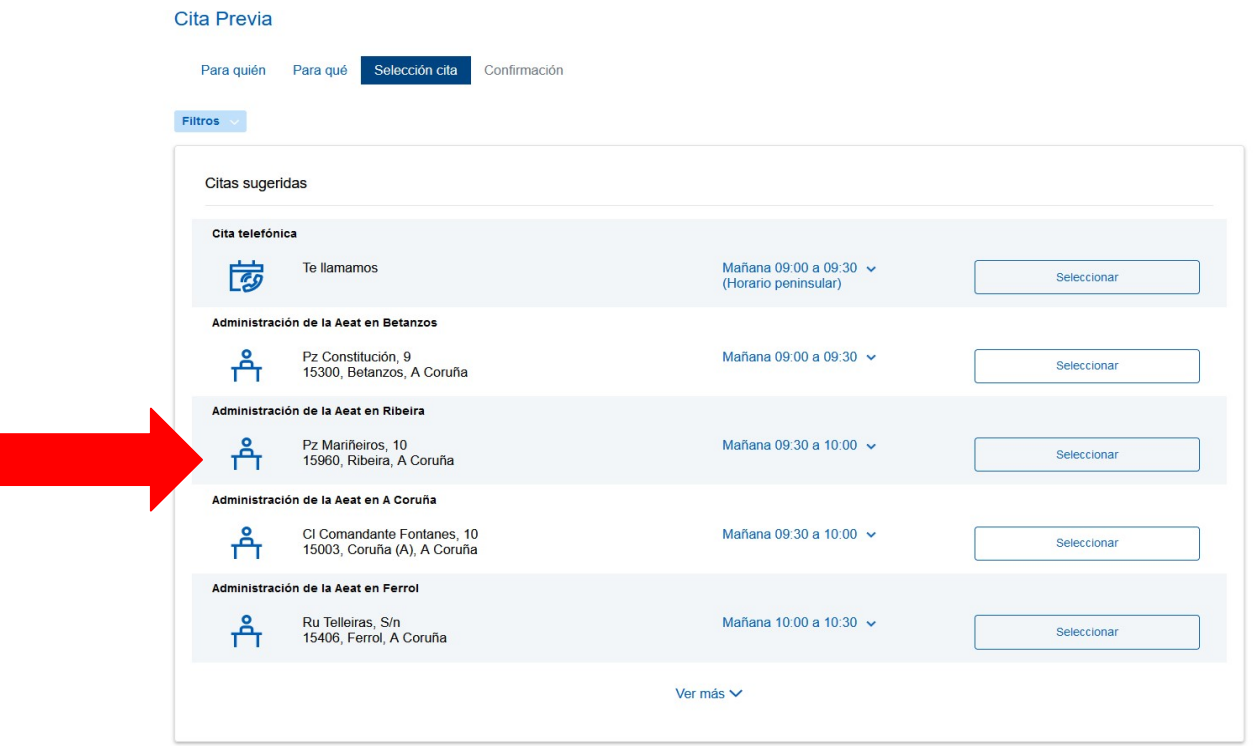

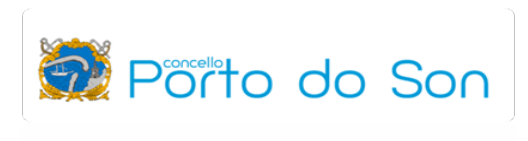

7. Seleccionada a oficina, podemos seleccionar o día e hora da cita:

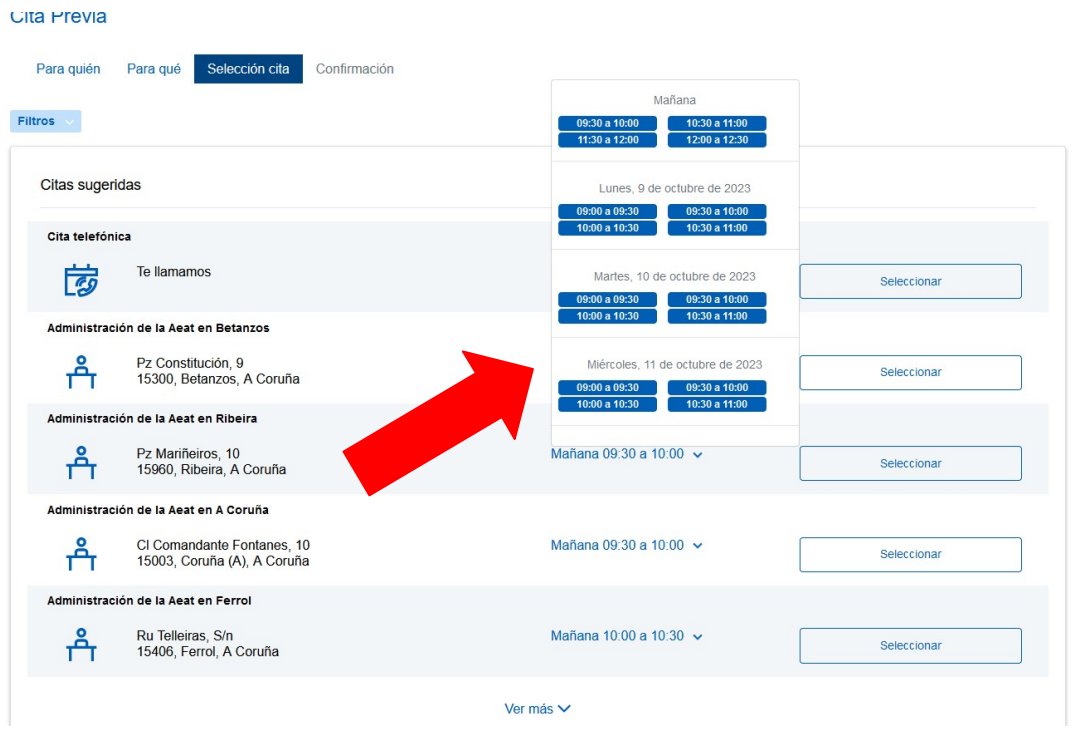

8. Unha vez que temos seleccionada a oficina, día e hora, confirmamos a cita:

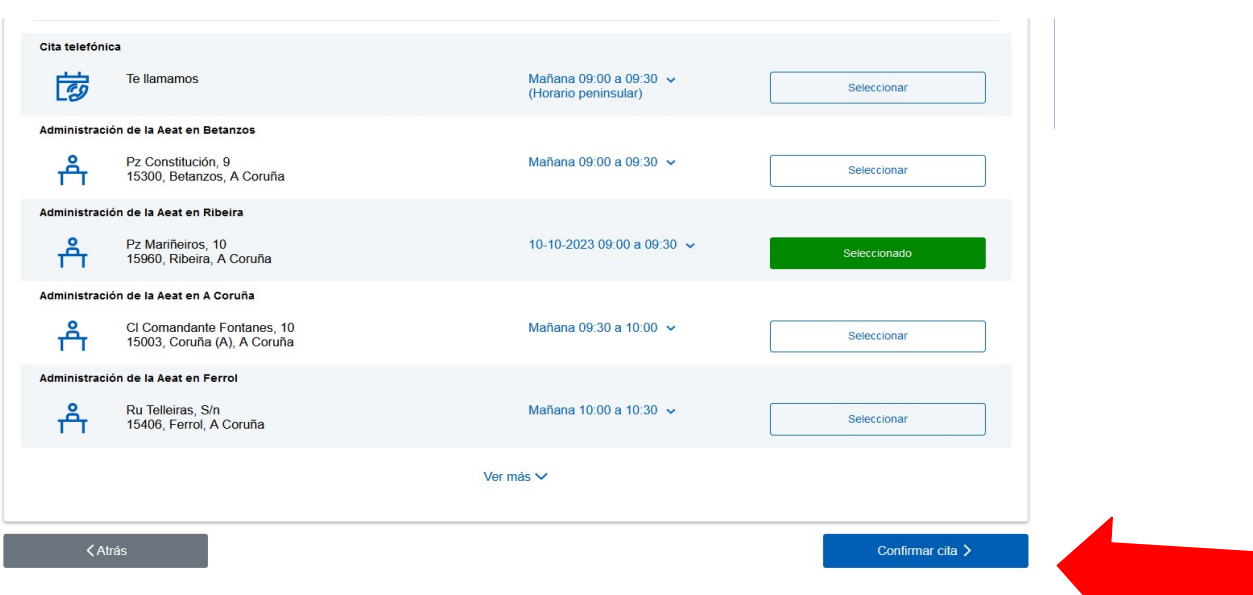

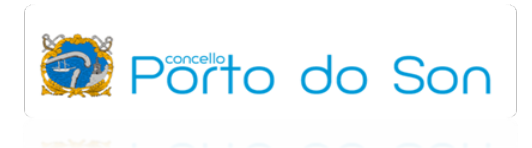

9. Introducimos os nosos datos de contacto para confirmar a cita:

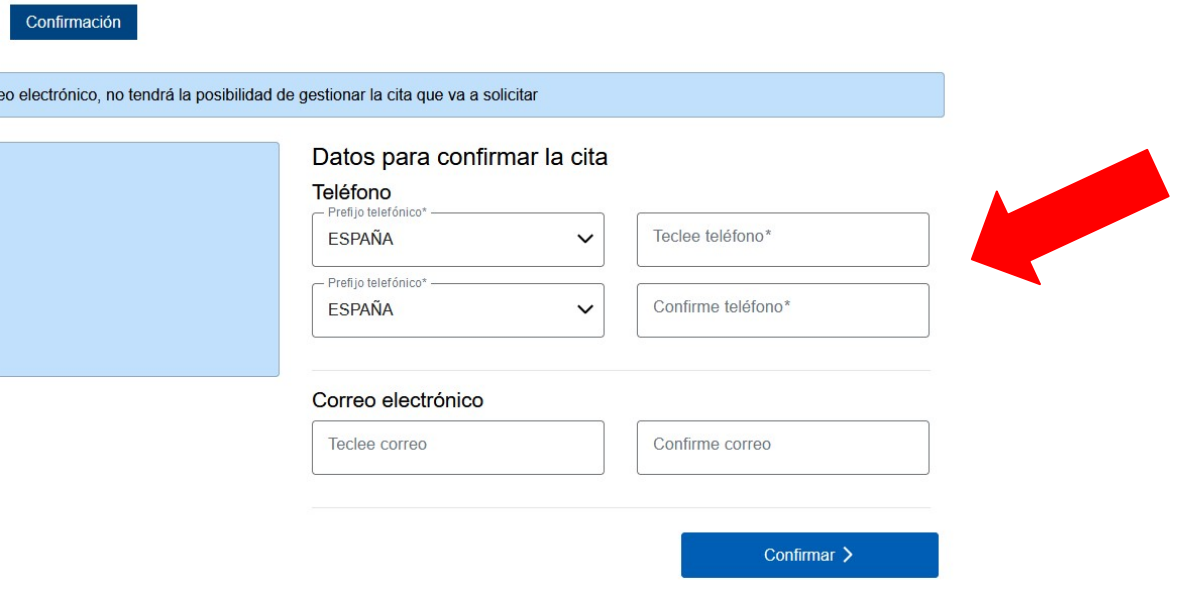

10. Unha vez feito esto, recibimos no noso teléfono móbil (SMS) a confirmación da cita que acabamos de solicitar.